# **TCS инструкция по регистрации**

## **Оглавление**

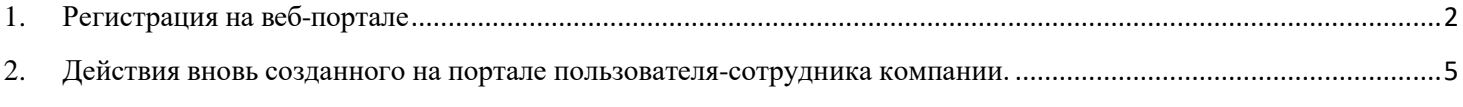

## **1. Регистрация на веб-портале**

<span id="page-1-0"></span>1) Директор компании получает по e-mail, указанному в договоре с ДП «КТО», электронную ссылку для регистрации на портале и переходит по данной ссылке для заполнения формы регистрации.

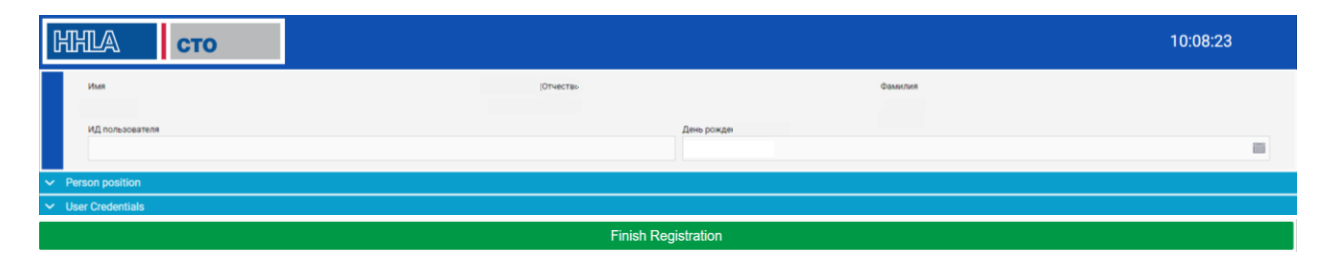

Графы:

- Имя заполняется автоматически из договора с ДП «КТО».
- Фамилия заполняется автоматически из договора с ДП «КТО».
- ИД пользователя номер паспорта, вводится пользователем.
- Дата рождения вводится пользователем.

Директор открывает дополнительные графы «Person position» («Персональные данные») и «User Credentials» («Учетные данные») путем нажатия на указатель слева от названия графы и заполняет их.

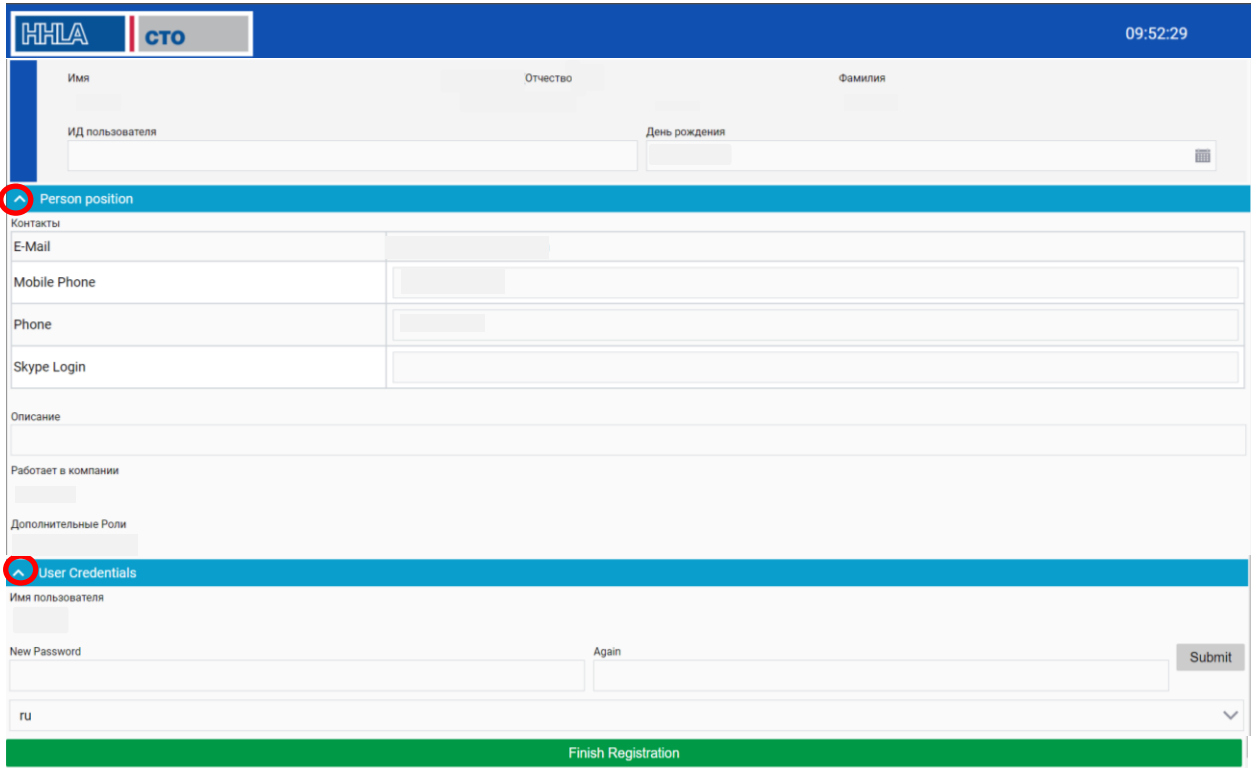

Электронный адрес пользователя – заполняется автоматически из договора с ДП «КТО».

Телефон (рабочий/мобильный) – вводится пользователем (цифры вводятся без пробелов и дефиса).

Описание – свободное поле, необязательное к заполнению.

Имя пользователя – заполняется автоматически и является логином для входа на портал.

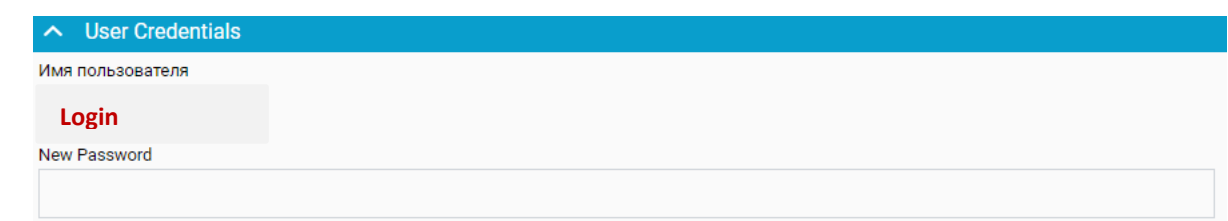

**\*! При регистрации обратите, пожалуйста, особое внимание на логин компании, который присваивается автоматически. Данный логин необходимо вводить в поле «Имя пользователя» для входа и начала работы на портале.**

Директор вводит в оба поля пароль, которым будет пользоваться в дальнейшем, и подтверждает его нажатием на кнопку «Submit».

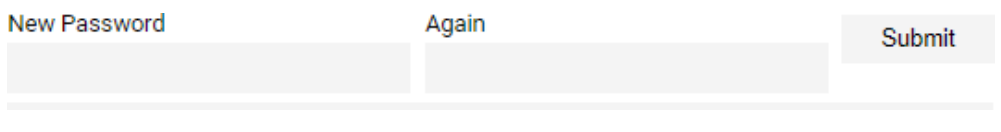

#### **Пароль должен содержать минимум 8 знаков:**

- как минимум один из перечисленных символов **(# \* @ = +** №**);**
- как минимум одну заглавную букву, одну строчную букву;
- как минимум две цифры.
- **Пример пароля:** @Portal2020

Далее нажимает на кнопку «Finish Registration» («Завершить регистрацию») .

2) По окончании регистрации открывается окно для входа на портал.

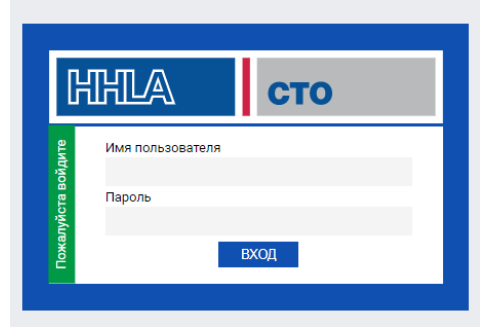

После авторизации на портале - пользователю отображается «Информационная панель».

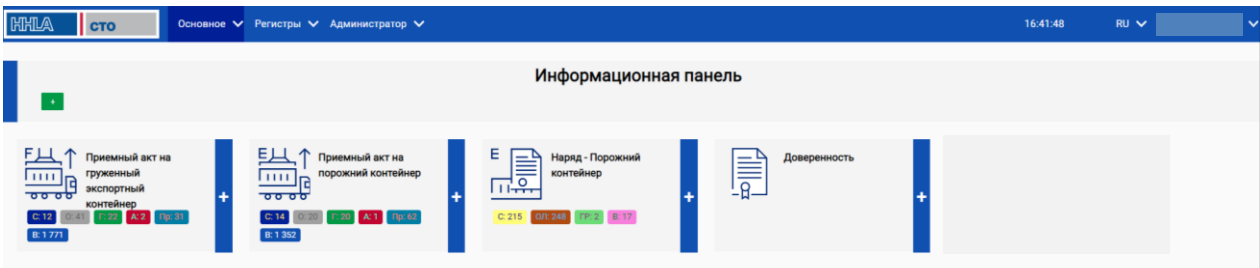

Для удобства пользователя портал разработан на трех языках (украинский, русский, английский). Пользователь может изменить язык меню в правом верхнем углу, рядом с именем пользователя.

Для создания дополнительных пользователей портала директор выбирает раздел «Администратор», подраздел «Пользователи».

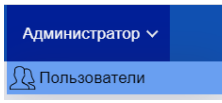

Для создания нового пользователя нажимает кнопку Add в открывшейся форме. В окне регистрации нового пользователя содержатся поля для внесения персональных данных нового пользователя, который, в дальнейшем, будет работать на портале под своим именем и паролем.

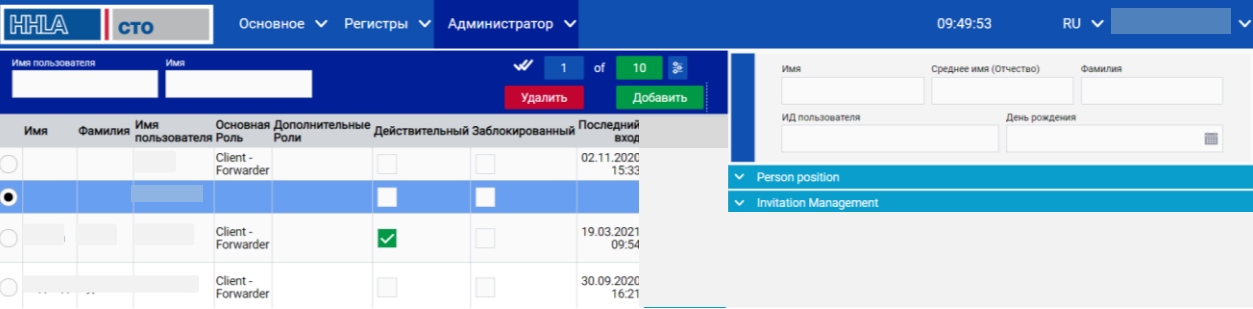

Директор вносит данные о сотруднике в соответствующие графы:

- $\bullet$  Имя.
- Отчество.
- Фамилия.
- ИД пользователя номер паспорта.
- Дата рождения.
- Электронный адрес сотрудника компании.
- Телефон (рабочий/мобильный) цифры вводятся без пробелов и дефиса.
- Описание свободное поле, необязательное к заполнению.
- Имя пользователя заполняется автоматически и является логином для входа на портал.

 Присваивает сотруднику роль – выбирает из списка (в дальнейшем для каждой роли могут быть предусмотрены свои права в рамках функционала портала).

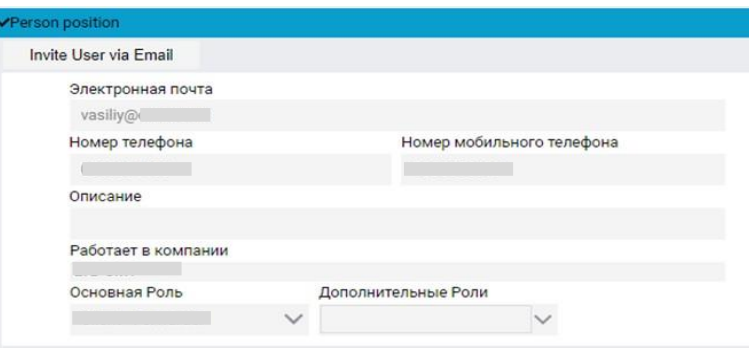

По окончанию заполнения формы устанавливается отметка <mark>– <sub>У-</sub> в</mark> графе «Действительный».

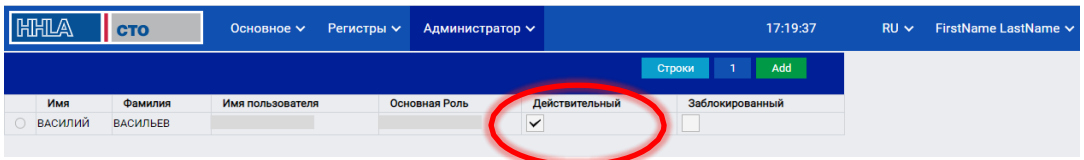

Директор отправляет на электронную почту созданного пользователя, указанную ранее в регистрационных данных сотрудника, ссылку для окончания регистрации данного пользователя на портале. Для этого нажимает на кнопку «Пригласить пользователя через Email» **.**

Сотрудник компании зарегистрирован.

Директор может добавлять следующего пользователя. По мере добавления сотрудников, в верхней части поля формируется список сотрудников данной компании.

### <span id="page-4-0"></span>**2. Действия вновь созданного на портале пользователя-сотрудника компании.**

Пользователю необходимо перейти по ссылке, полученной по электронной почте, и проверить корректность заполненной информации в регистрационной форме.

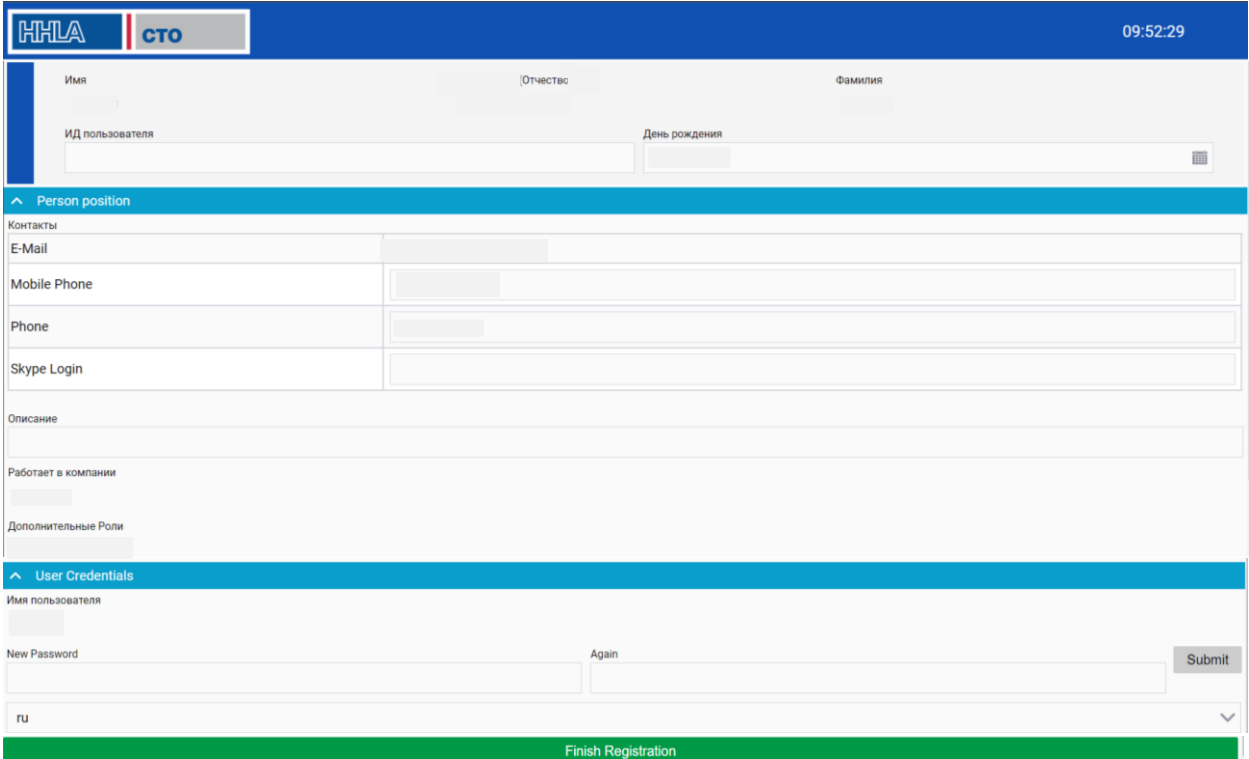

Далее пользователю необходимо ввести свой пароль в оба поля, который пользователь будет использовать в дальнейшем. Для сохранения пароля необходимо нажать на кнопку «Submit.

New Password Again Submit

### **Пароль должен содержать минимум 8 знаков:**

- Как минимум один из перечисленных символов **(# \* @ = +** №**)**
- Как минимум одну заглавную букву, одну строчную букву
- как минимум две цифры

**Пример пароля:** №Portal2002

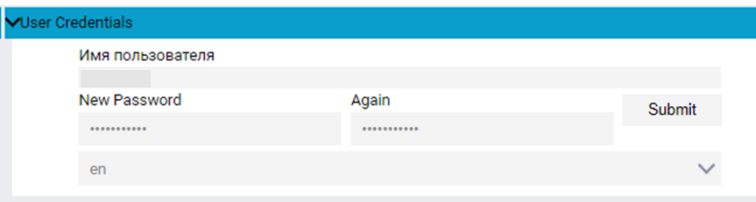

Для окончания регистрации пользователь нажимает «Finish Registration» («Закончить регистрацию») .

После завершения регистрации пользователь под своим логином и паролем может начать работу на портале.

Тех. поддержка tcs-support@hhla-cto.com